#### CURSO TÉCNICO EM OPERAÇÕES COMERCIAIS

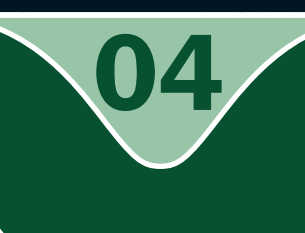

#### Informática I

Configuração do sistema operacional e ferramenta de sistema CURSO TÉCNICO EM OPERAÇÕES COMERCIAIS<br>
INFORMÁTICA<br>
Configuração do sistema operacional<br>
e ferramenta de sistema

**O** Raimundo Nonato Camelo Parente

INÍCIO: 23/09/2008

#### CONTROLE DA EDIÇÃO DE MATERIAIS - SEDIS/UFRN

Nome do arquivo: Infor\_I\_A04\_ZM\_SF\_SI

Diagramador: Junior/Mariana

Data de envio para R1: 24/09/2008

Data de envio para R2: 02/10/2008

Data de envio para R3: 00/00/0000

Professor responsável: Raimundo Nonato

#### Governo Federal

#### Presidente da República

Luiz Inácio Lula da Silva

#### Ministro da Educação

Fernando Haddad

#### Secretário de Educação a Distância (Seed/MEC)

Carlos Eduardo Bielschowsky

#### Projeto Gráfico

Secretaria de Educação a Distância – SEDIS

#### equipe sedis

Coordenadora da Produção dos Materias Marta Maria Castanho Almeida Pernambuco

Coordenador de Edição Ary Sergio Braga Olinisky

Coordenadora de Revisão Giovana Paiva de Oliveira

Design Gráfico Ivana Lima

#### Diagramação

Ivana Lima José Antônio Bezerra Júnior Mariana Araújo de Brito Vitor Gomes Pimentel

Editoração de Imagens Adauto Harley Carolina Costa Heinkel Huguenin

Ilustração Adauto Harley Carolina Costa Heinkel Huguenin

#### Imagens Utilizadas Adauto Harley – Fotografias Banco de Imagens Sedis<br>(secretaria de educação a distância) Stock.XCHG – www.sxc.hu

Revisão Tipográfica Adriana Rodrigues Gomes Design Instrucional Janio Gustavo Barbosa Luciane Almeida Mascarenhas de Andrade

Jeremias Alves A. Silva Margareth Pereira Dias

Revisão de Linguagem Maria Aparecida da S. Fernandes Trindade Revisão das Normas da ABNT Verônica Pinheiro da Silva

Adaptação para o Módulo Matemático Joacy Guilherme de Almeida Ferreira Filho

Revisão Técnica Rosilene Alves de Paiva

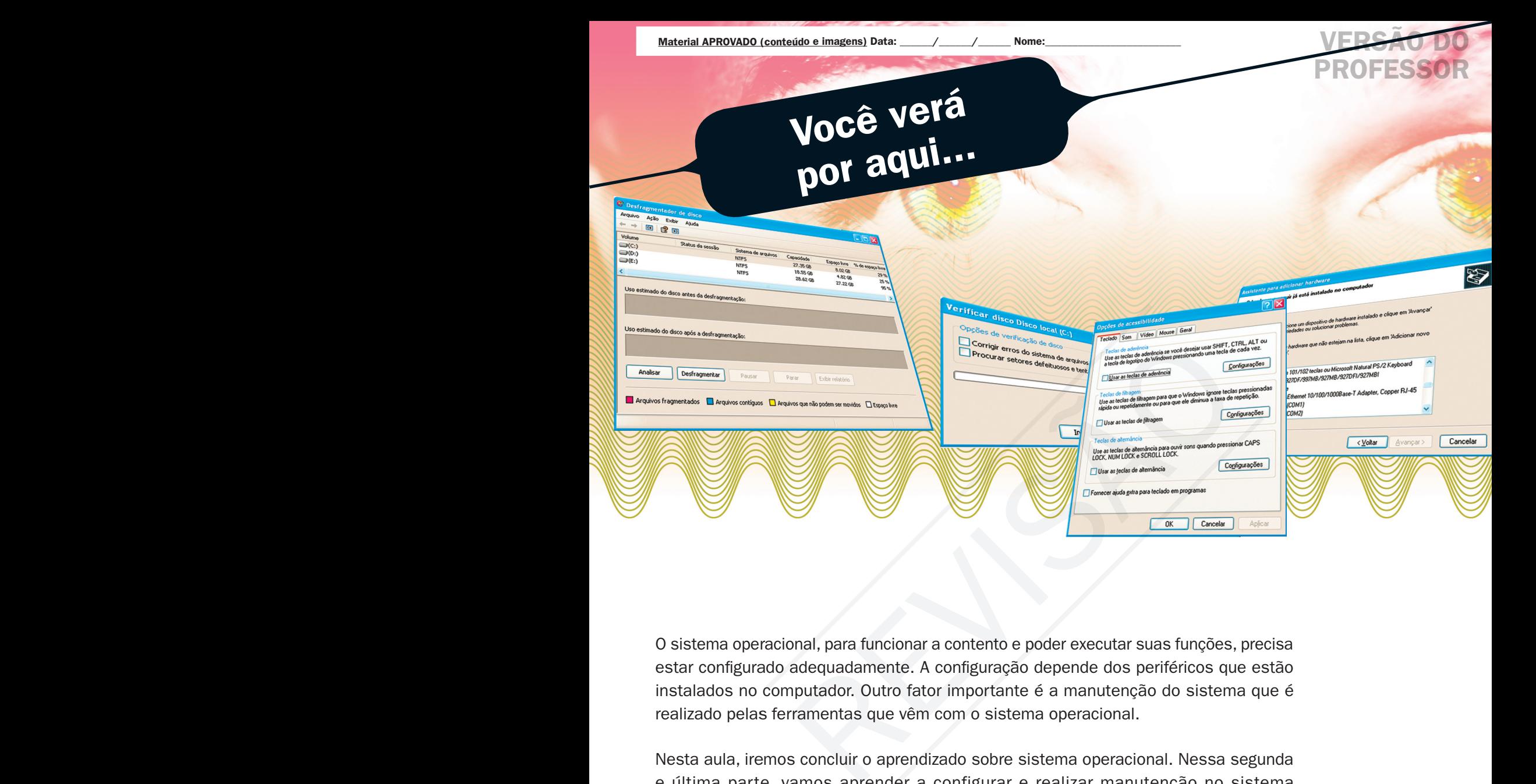

O sistema operacional, para funcionar a contento e poder executar suas funções, precisa estar configurado adequadamente. A configuração depende dos periféricos que estão instalados no computador. Outro fator importante é a manutenção do sistema que é realizado pelas ferramentas que vêm com o sistema operacional.

Nesta aula, iremos concluir o aprendizado sobre sistema operacional. Nessa segunda e última parte, vamos aprender a configurar e realizar manutenção no sistema operacional.

- **7** Conhecer as configurações do sistema operacional.
- Conhecer as ferramentas do sistema para manutenção preventiva e corretiva.
- Saber obter informações dos periféricos instalados em um computador.
- Conhecer as configurações de acessibilidade do sistema operacional.

# **Objetivo**

1

# Para começo de conversa...

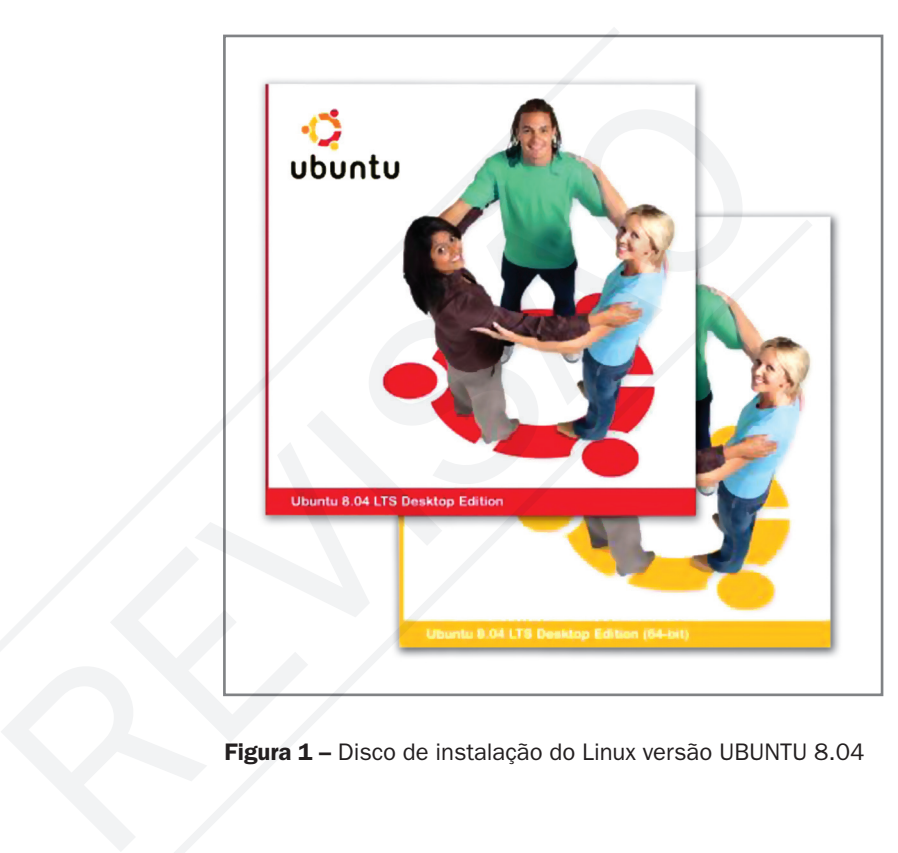

Figura 1 – Disco de instalação do Linux versão UBUNTU 8.04

O sistema operacional, na sua instalação inicial, reconhece a placa-mãe da sua máquina, o processador, o tamanho da memória RAM e todos os periféricos instalados. Caso alguns periféricos não sejam reconhecidos, é solicitado o disco de instalação que vem com o produto para que o sistema operacional configure o periférico corretamente. A configuração correta do *drive* é que garante o bom funcionamento do sistema operacional, evitando travamento do computador e desempenho abaixo do potencial da máquina. Tendo o sistema operacional bem configurado, o segundo passo é continuar configurando todo novo periférico corretamente e cuidar com a manutenção no sistema, inclusive não se esquecendo de fazer os *backup's* de seus arquivos importantes. Antes de começar, fica um lembrete sobre o sistema operacional e a versão que iremos mostrar aqui: são Windows XP e Linux Kunbutu 7.10. No mesmo sistema operacional, mas com versões diferentes, há pequenas diferenças nas configurações e ferramentas do sistema que, com certeza, não impedirão que você compreenda e se adapte à nova versão.

#### Drive

Drive, na informática, é um neologismo importado do inglês que se refere a uma unidade de armazenamento ou de leitura de dados, pertencente ao hardware dum computador. (WIKIPÉDIA, 2008, extraído da Internet).

**Fonte:** <https://shop.canonical.com/index.php?cPath=17&osCsid=a80bf9f

Fonte: <https://shop.canonical.com/index.php?cPath=17&osCsid=a80bf9f

aeeb439de4283806c24ab44a3 >. Acesso em: 27 ago. 2008.

aeeb439de4283806c24ab44a3 >. Acesso em: 27 ago. 2008

# Instalação do sistema peracional

a compra de um computador novo, a primeira providência é adquirir o sistema operacional para instalar na máquina para poder utilizá-la. Geralmente, a instalação é realizada pelo vendedor do computador. Todavia, é neste momento que se efetua a configuração inicial do computador. A configuração inicial é simples, pois o sistema operacional detecta o que tem no seu computador e instala automaticamente, e o que não consegue instalar solicita o disco do fabricante do periférico ou a intervenção do usuário para escolha de parâmetros.

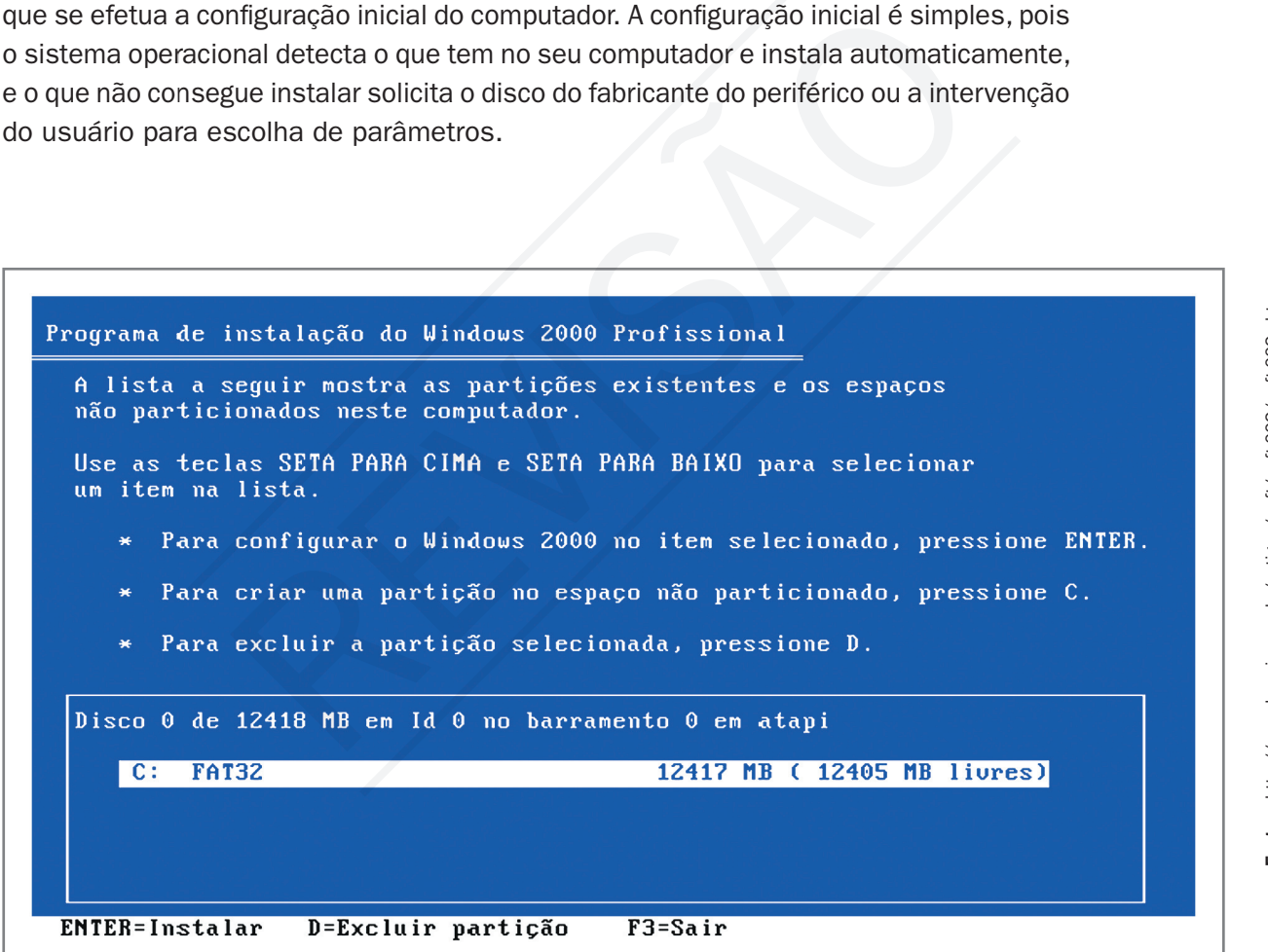

Figura 2 – Tela inicial da instalação do Windows versão 2000 Profissional

|                  | Conectiva Linux 6.0 Desktop Edition<br>Conscitua Linux 6.0 Decktop Edition (UESA Braphics Driver).<br>Conscitua Linux 6.9 Decktop Edition (Text Interface)<br>Conscilua Linux 6.8 Decktop Edition (Expert)<br>Consciiva Linux 6.9 Decktop Edition Chith modules-disk)<br>Consciiva Linux 6,0 Server Edition |  |  |  |
|------------------|----------------------------------------------------------------------------------------------------|--|--|--|
|                  | Conscilva-Linux 6.9 Server Edition (UESA Braphics Driver)<br>Conscitum Linux 6.0 Sarvar Edition (Expert)<br>Conscitor Linux 6.9 Server Edition (Mith modules-disk)<br>Consctiva Linux 6.9 Rescue Image                                                                                                    |  |  |  |
|                  | Use the r and t keys to select which entry is highlighted.<br>Press enter to boot the selected DS, 'e' to edit the<br>commands before booting, or 'c' for a command-line.                                                                                                    |  |  |  |
|                  | The highlighted entry will be booted automatically in 23 seconds.                                                                                                    |  |  |  |
| <b>Conectivi</b> |                                                                                                    |  |  |  |
|                  |                                                                                                    |  |  |  |
|                  |                                                                                                    |  |  |  |

Figura 3 – Tela inicial da instalação do Linux versão conectiva 6.0

# Configuração do sistema operacional Windows

o Windows, a configuração do sistema fica em "Configurações" no menu "Iniciar".<br>Com exceção da "Barra de tarefas do menu iniciar", todas as configurações<br>ficam no "Painel de controle". Porém, "Impressora e aparelho de fax" Com exceção da "Barra de tarefas do menu iniciar", todas as configurações ficam no "Painel de controle". Porém, "Impressora e aparelho de fax" e "Conexão de rede" estão tanto no painel de controle como fora dele, como mostra a Figura 4.

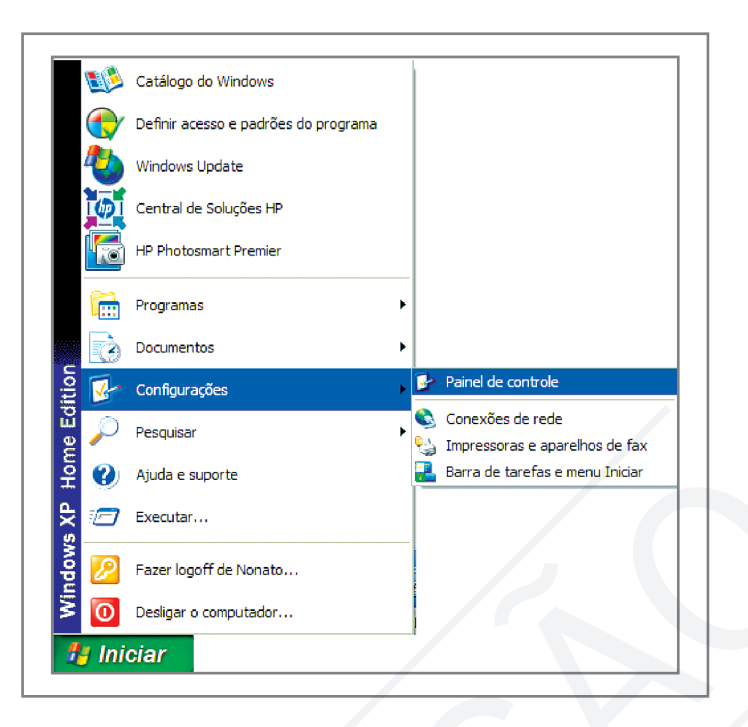

Figura 4 – Configurações do Windows

No Painel de controle, são realizadas as principais configurações do sistema. Adicionar hardware e software, atualizar o sistema operacional, configurar a segurança do sistema, conexão de rede, controle dos usuários, data e hora do sistema, ferramentas de administração do sistema, impressoras, configuração de firewall, mouse, teclado, vídeo, entre outros. Aqui vamos abordar apenas o que ocorre com mais freqüência no dia-a-dia do usuário do sistema operacional. Serão abordados: adicionar ou remover programas, central de segurança, data e hora, mouse e teclado, sistema e vídeo. Records...<br>
<br> **Example 2** Benedict Benedict Benedict Benedict Benedict Benedict Benedict Benedict Benedict Benedict Benedict Benedict Benedict Benedict Benedict Benedict Benedict Benedict Benedict Benedict Benedict Benedi

| Editar<br>Exibir<br>Arquivo<br><b>Favoritos</b><br>Ferramentas | Ajuda                         |                                          |                                       |                                                     |                                   |                                   | 4                |
|----------------------------------------------------------------|-------------------------------|------------------------------------------|---------------------------------------|-----------------------------------------------------|-----------------------------------|-----------------------------------|------------------|
| PD.                                                            | $\mathbb{H}$ $\mathfrak{b}$   | X 自己 D D X D B                           |                                       |                                                     |                                   |                                   |                  |
| Endereço <b>P</b> Painel de controle                           |                               |                                          |                                       |                                                     |                                   | $\checkmark$                      | $\rightarrow$ Ir |
| ₩<br>$\hat{\mathbf{x}}$<br>Painel de controle                  |                               |                                          |                                       |                                                     | -771                              |                                   |                  |
| Alternar para o modo de exibição por<br>categoria              | Adicionar<br>hardware         | Adicionar ou<br>remover                  | Atualizações<br><b>Automáticas</b>    | Barra de tarefas e Broadcom Control<br>menu Iniciar | Suite 2                           | Central de<br>Segurança           |                  |
|                                                                |                               |                                          | (M)                                   |                                                     | 7650                              |                                   |                  |
| $\otimes$<br><b>Consulte também</b>                            |                               | Conexões de rede Configuração de<br>Rede | Rede sem Fio                          | Configuração de Contas de usuário Controladores de  | jogo                              | Data e hora                       |                  |
| Windows Update<br>(b) Ajuda e suporte                          |                               |                                          |                                       |                                                     |                                   |                                   |                  |
|                                                                | Email                         | Fala                                     | <b>Ferramentas</b><br>administrativas | Firewall do<br><b>Windows</b>                       | Fontes                            | Impressoras e<br>aparelhos de fax |                  |
|                                                                | €                             |                                          | У=                                    |                                                     |                                   |                                   |                  |
|                                                                | Java                          | Mouse                                    | Opções da<br><b>Internet</b>          | Opções de<br>acessibilidade                         | Opções de energia Opções de pasta |                                   |                  |
|                                                                |                               |                                          |                                       |                                                     |                                   |                                   |                  |
|                                                                | Opcões de<br>telefone e modem | Opções regionais<br>e de idioma          | Program Updates                       | Scanners e<br>câmeras                               | SigmaTel Audio                    | Sistema                           |                  |
|                                                                |                               |                                          |                                       | ÷                                                   | 20)                               |                                   |                  |
|                                                                | Software<br><b>Explorers</b>  | Sons e dispositivos<br>de áudio          | <b>Tarefas</b><br>agendadas           | Teclado                                             | Utilitário de<br>configuração s   | Video                             |                  |

Figura 5 – Painel de controle

Praticando...

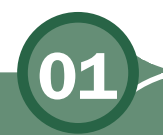

**7** Entre em um computador com o sistema operacional Windows, se estiver disponível, e abra o painel de controle, clique nos vários ícones de configuração para se familiarizar com o sistema. Não modifique nada sem ter a certeza do resultado.

#### Adicionar ou remover programas

Todo programa instalado no seu computador fica no controle do sistema operacional e para desinstalar com segurança deve ser realizado pela opção de adicionar ou remover programas do painel de controle. Estes programas ficam em uma lista com a opção de alterar ou remover, como mostra a Figura 6.

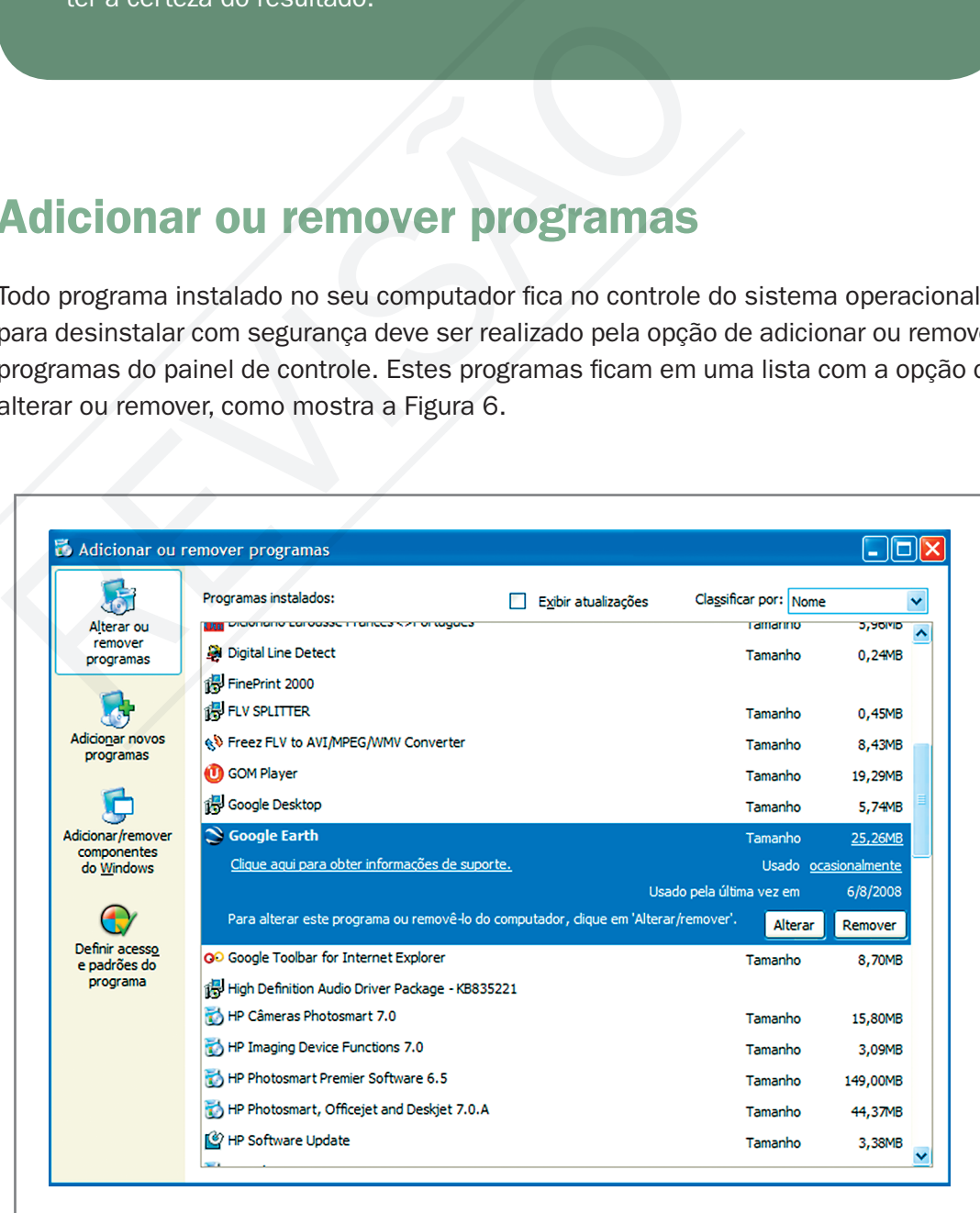

Figura 6 - Adicionar ou remover programas

7

# Central de segurança

Na central de segurança você configura:

Firewall, que impede que usuários não autorizados obtenham acesso ao seu computador ou pela Internet, através de uma rede. Você ativa ou desativa o firewall, pode autorizar exceções para que programas e serviços conhecidos possam ser executados.

Atualizações automáticas mantêm seu computador em dia com as atualizações mais importantes, impedindo assim que o sistema fique vulnerável. Você ativa ou desativa a atualização automática e configura o melhor período e hora para que essa atualização seja realizada.

Proteção contra vírus ativada faz com que o sistema operacional monitore se o antivírus está atualizado, protegendo seu computador.

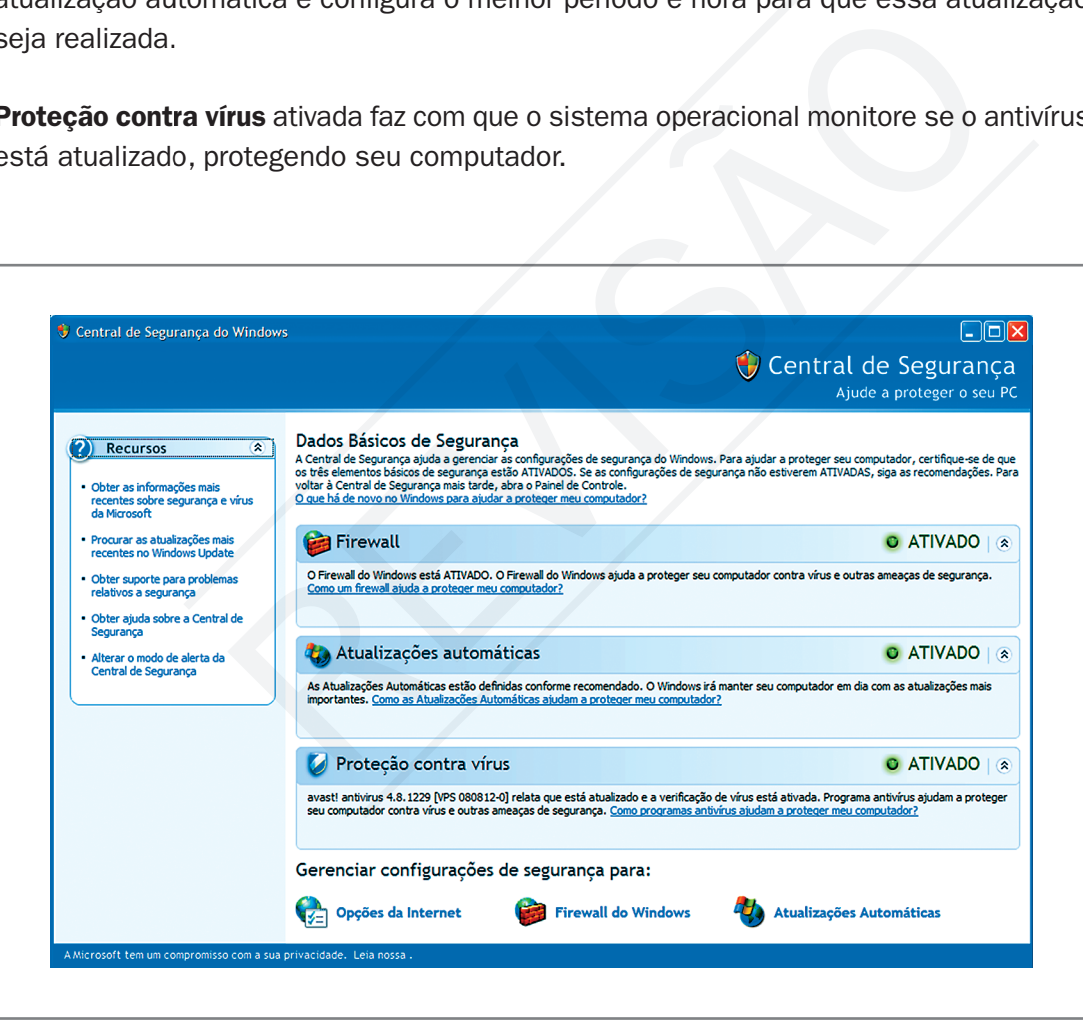

Figura 7 – Central de segurança do Windows

Nesta central também pode ser analisada a opção de Internet referente à segurança, se está configurada para nível de segurança baixo, médio ou alto.

## Data e hora

A data e a hora no sistema são importantes para ter o sistema com referência cronológica. Trabalhar com data e hora erradas compromete vários serviços no sistema operacional, inclusive procura e backup, que são referenciados por data. Nas empresas, o prejuízo é maior, pois os softwares empresariais trabalham com referências rígidas na data e na hora. Existe a opção de sincronizar a hora do seu computador com um sítio que fornece a hora certa, baseado no seu fuso horário.

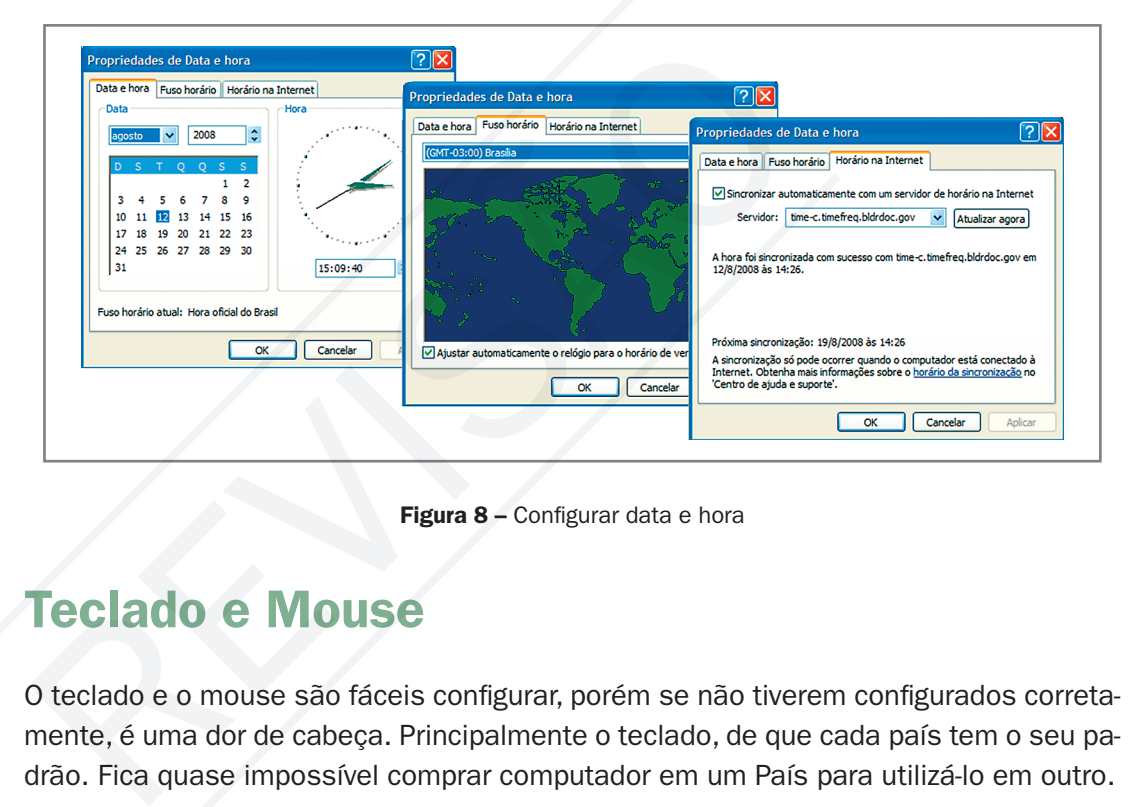

Figura 8 – Configurar data e hora

## Teclado e Mouse

O teclado e o mouse são fáceis configurar, porém se não tiverem configurados corretamente, é uma dor de cabeça. Principalmente o teclado, de que cada país tem o seu padrão. Fica quase impossível comprar computador em um País para utilizá-lo em outro.

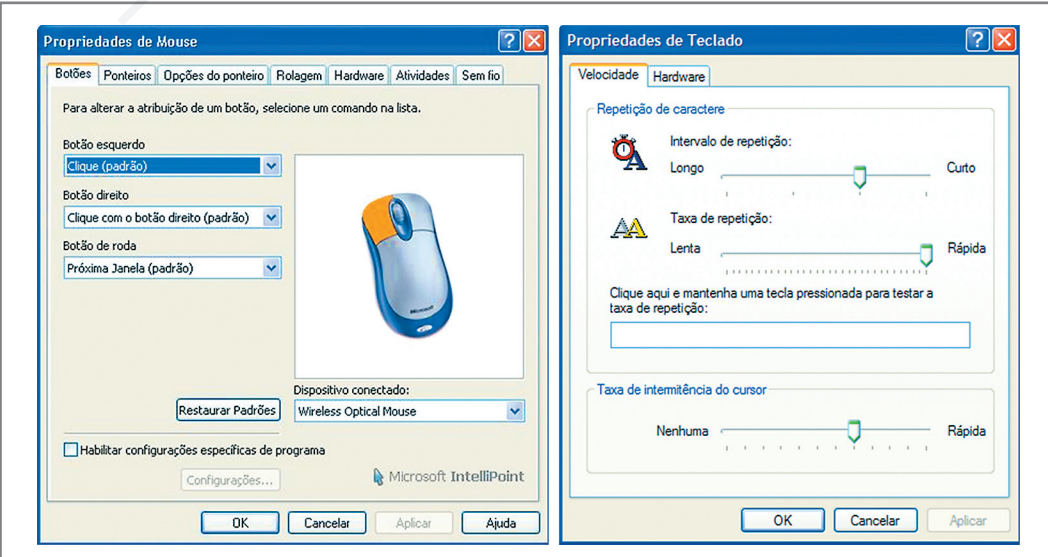

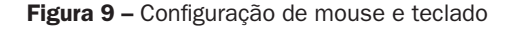

#### MMaterial aterial AAPROROVAADOO (conteúdo e imagens) imagens) Data: \_\_\_\_\_\_/\_\_\_\_\_\_/\_\_\_\_\_\_ NNome:\_\_\_\_\_\_\_\_\_\_\_\_\_\_\_\_\_\_\_\_\_\_\_\_\_ ome:\_\_\_\_\_\_\_\_\_\_\_\_\_\_\_\_\_\_\_\_\_\_\_\_\_VERSÃO DO **PROFESSO**

No teclado você configura velocidade e drive do hardware, que indica o padrão de teclado. No mouse, você altera a atribuição dos botões, muito útil para quem é canhoto. Modifica o drive, opção de ponteiro, etc. As propriedades de mouse e teclado podem mudar de acordo com os periféricos que estão instalados na sua máquina. Note que na propriedade do mouse existe uma aba chamada "Sem fio", pois o mouse instalado neste exemplo é um mouse sem fio.

## Sistema e vídeo

Nas propriedades de sistema, podemos restaurar o sistema para última configuração quando o computador não está respondendo bem aos comandos. Outras propriedades de sistema podem ser reconfiguradas, mas quero chamar a atenção para a propriedade "Hardware" no item "Gerenciamento de dispositivos". Aqui você tem o estado de tudo que está instalado no seu computador. Para solucionar problemas com qualquer periférico instalado, este é o lugar certo para o reparo.

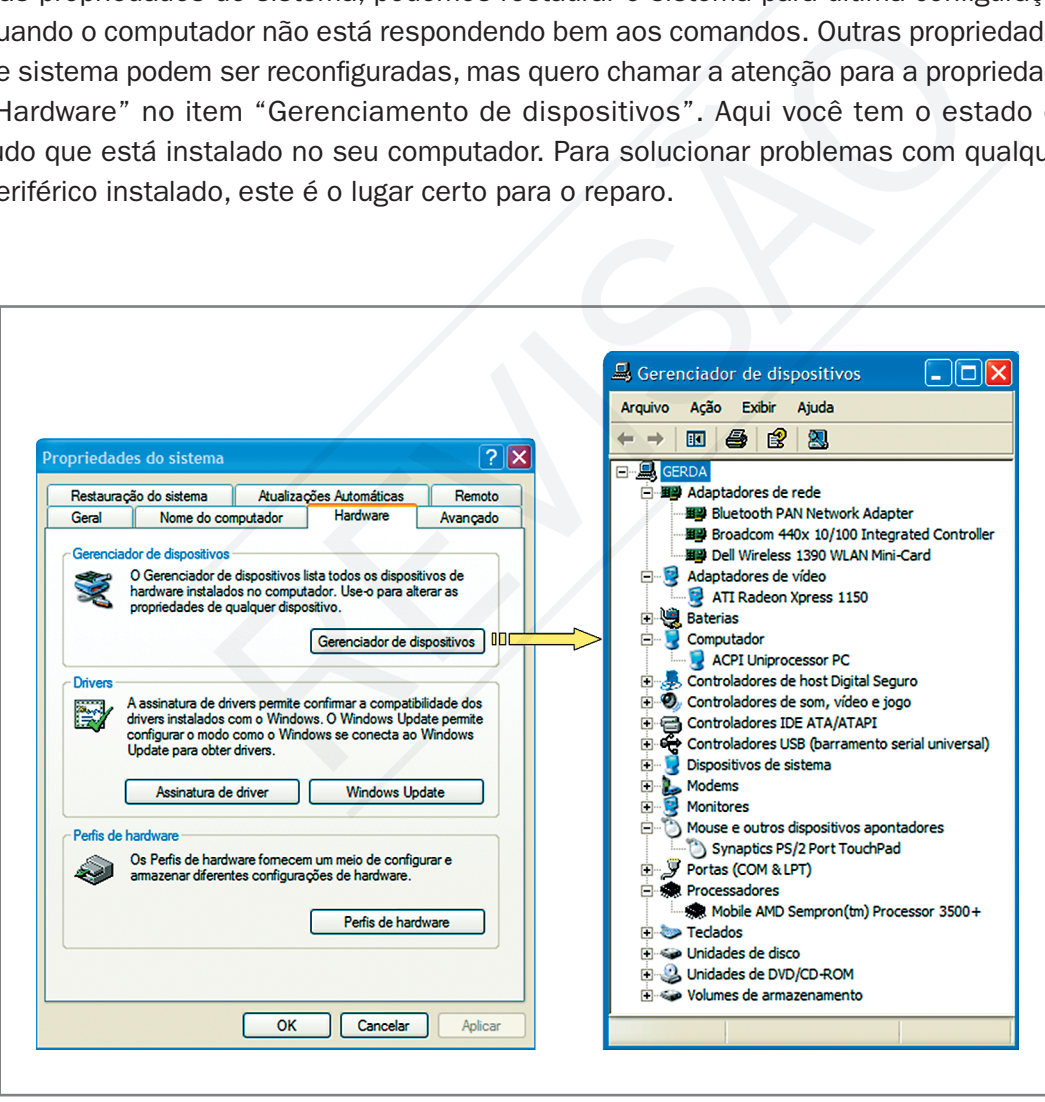

Figura 10 - Propriedade do sistema

Na propriedade de vídeo, você pode escolher temas para melhorar a aparência do computador, mexer no plano de fundo da área de trabalho, proteção de tela, aparência de janelas, botões e tamanho da fonte e também configurar a resolução da tela e qualidade de cor.

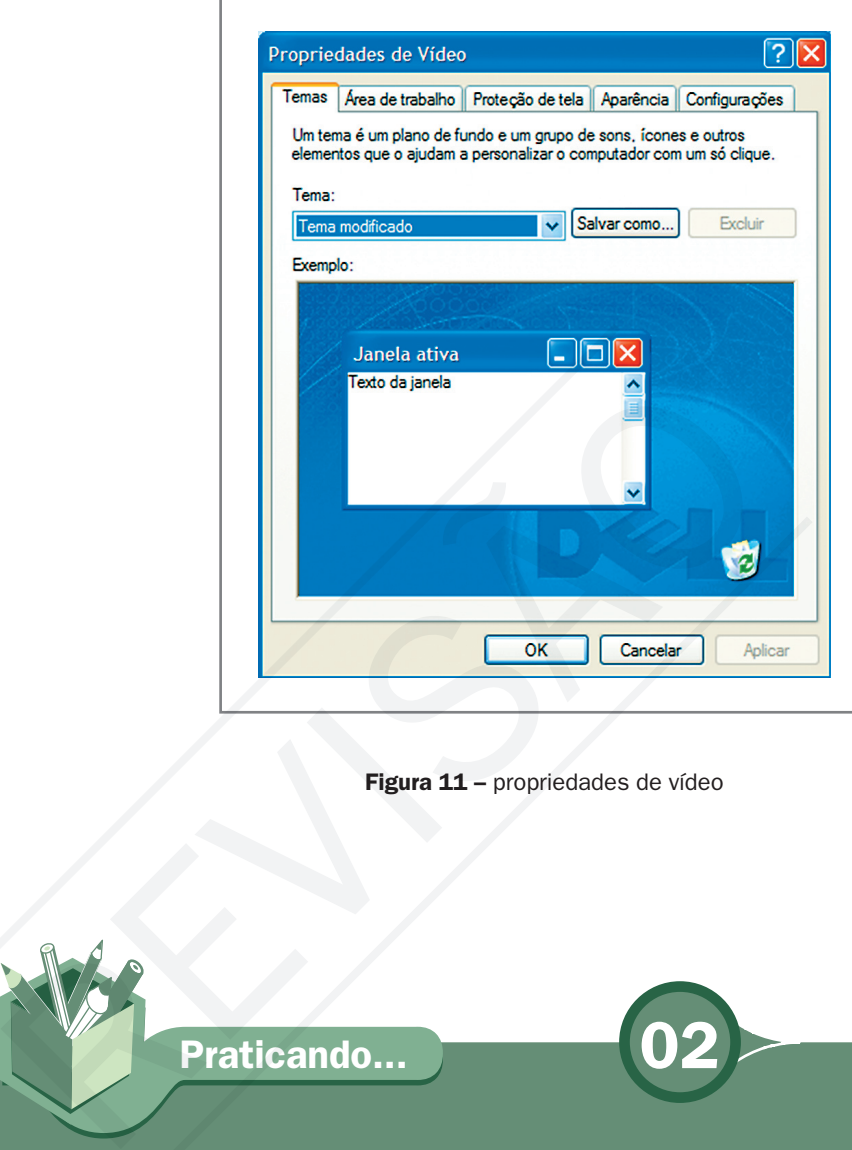

Figura 11 – propriedades de vídeo

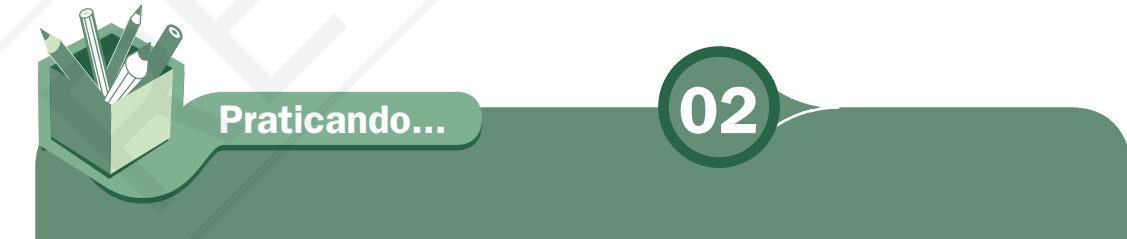

**7** Entre em um computador com o sistema operacional Windows, se estiver disponível, abra o painel de controle e identifique os programas instalados nas propriedades de adicionar ou remover programas. Configure com cuidado, para não comprometer o sistema, as seguintes propriedades: central de segurança, data e hora, mouse e teclado, sistema e vídeo. Se não tiver segurança, não modifique nada, faça só identificar.

MMaterial aterial AAPROROVAADOO (conteúdo e imagens) imagens) Data: \_\_\_\_\_\_/\_\_\_\_\_\_/\_\_\_\_\_\_ NNome:\_\_\_\_\_\_\_\_\_\_\_\_\_\_\_\_\_\_\_\_\_\_\_\_\_ ome:\_\_\_\_\_\_\_\_\_\_\_\_\_\_\_\_\_\_\_\_\_\_\_\_\_VERSÃO DO PROFESSOR

Material APROVADO (conteúdo e imagens) Data:

lent

# Configuração do sistema operacional Linux **ECCLASE CONTRANSER**<br>
SUITAÇÃO do Sistem<br> **Cional Linux**<br>
Considerença substancial. A opção fica em configurada<br>
mostra a Figura 12.<br> **Considerença substancial.** A opção fica em configurada<br> **Constanta de Secretor**<br> **Const**

No sistema operacional Linux não há diferença substancial. A opção fica em configurações do sistema, como mostra a Figura 12.

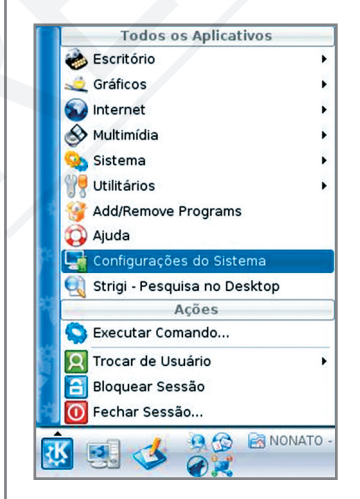

Figura 12 - Configurações do sistema

A janela de Configurações de arquivo é muito semelhante ao painel de controle. A diferença está na organização. Aqui há uma separação em duas abas: Geral e Avançada. Na aba geral, ficam divididas as configurações em pessoal (usuário), aparência, administração do computador, rede & conectividade. Na aba avançada, administração do sistema e configurações avançadas do usuário.

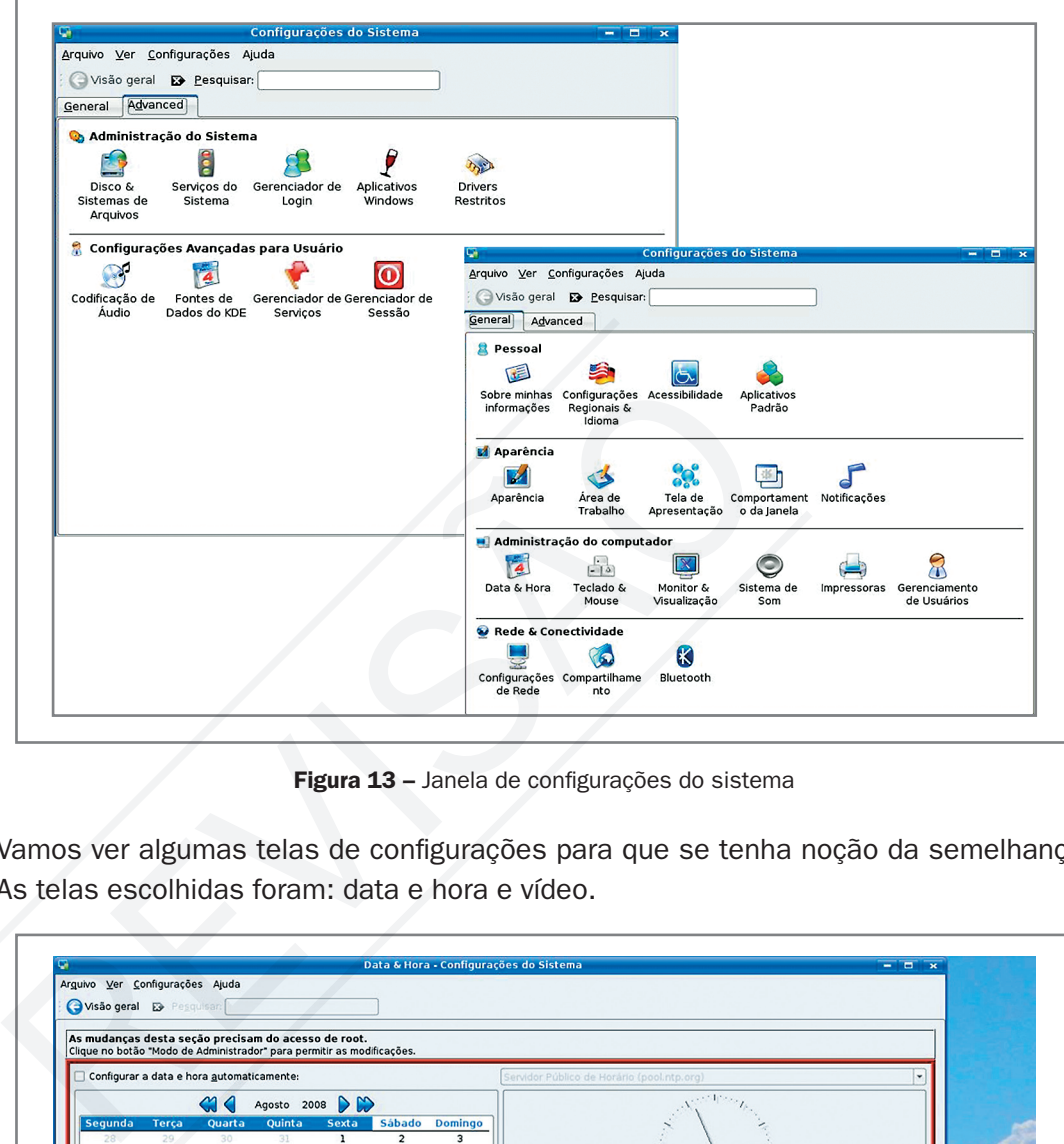

Figura 13 – Janela de configurações do sistema

Vamos ver algumas telas de configurações para que se tenha noção da semelhança. As telas escolhidas foram: data e hora e vídeo.

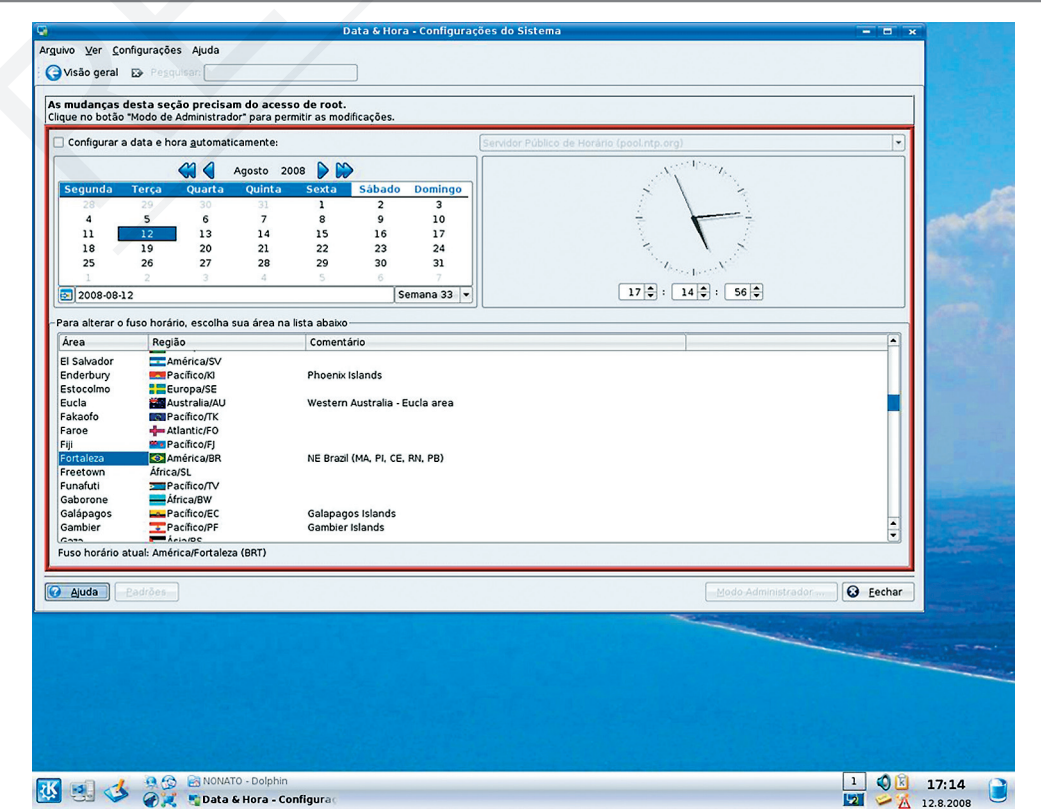

Figura 14 – Configuração de data e hora

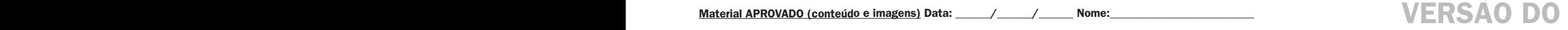

# PROFESSOR

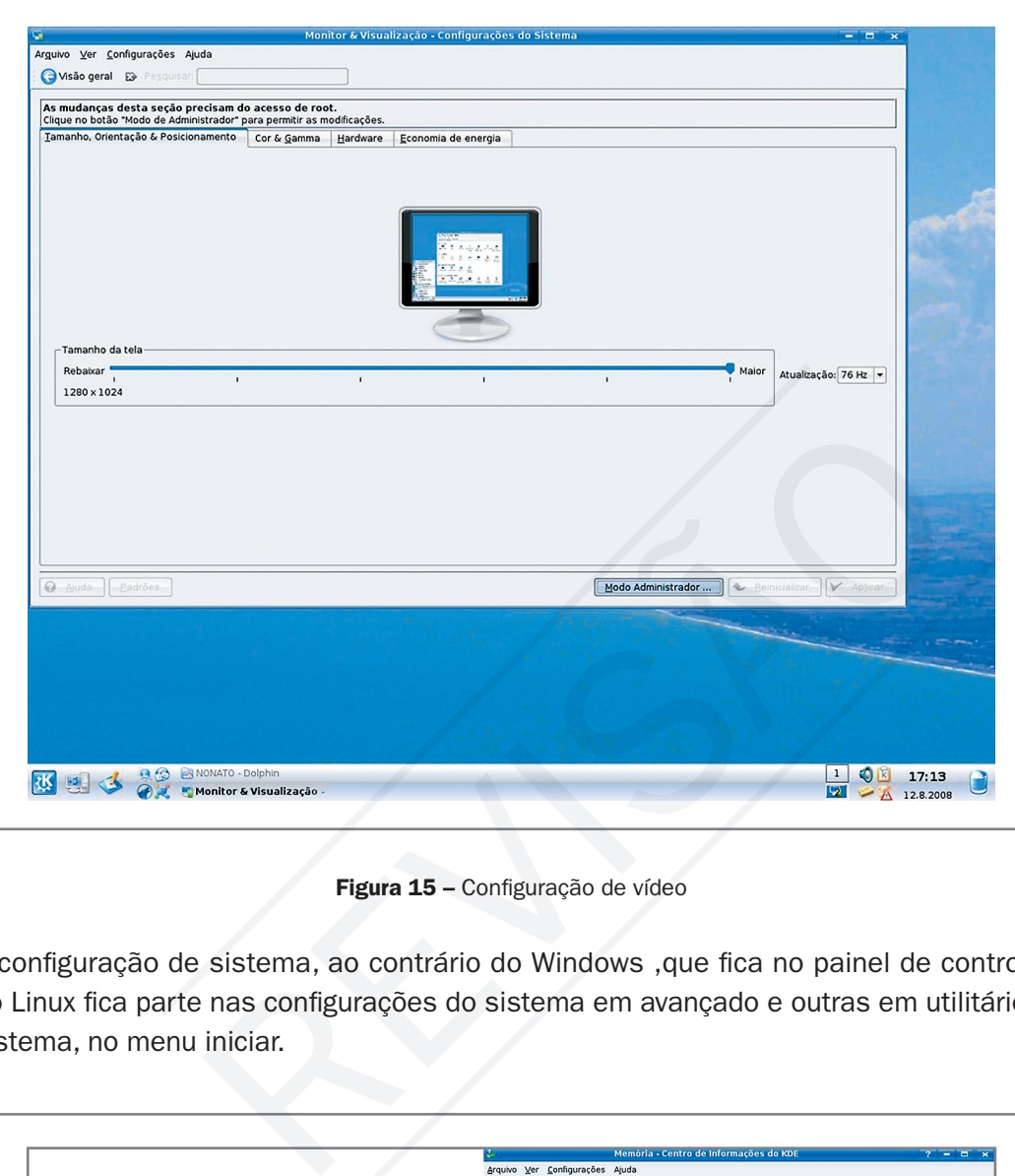

Figura 15 – Configuração de vídeo

A configuração de sistema, ao contrário do Windows ,que fica no painel de controle, no Linux fica parte nas configurações do sistema em avançado e outras em utilitário e sistema, no menu iniciar.

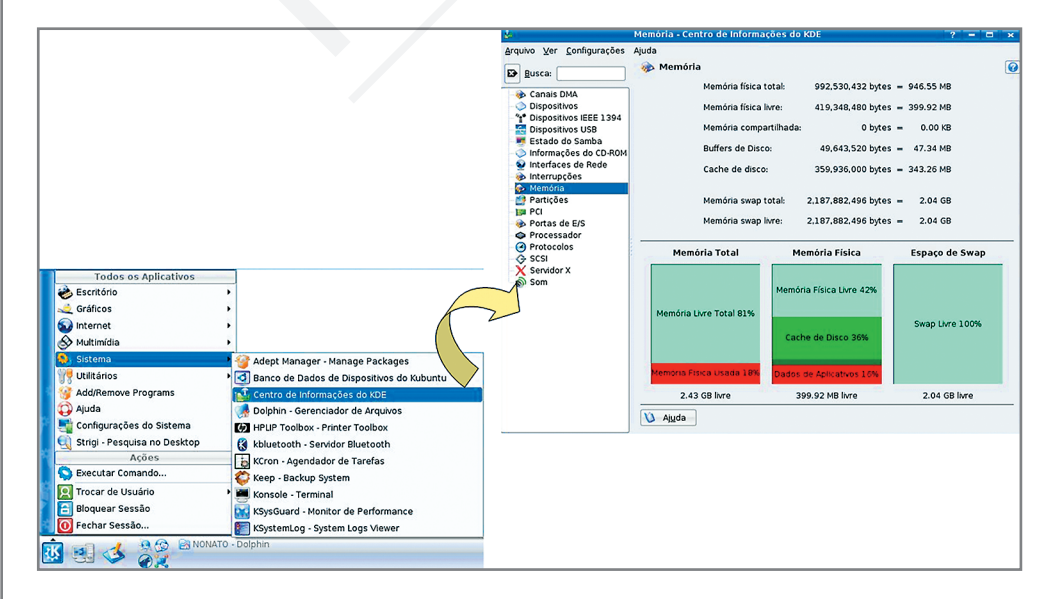

Figura 16 – Centro de informação

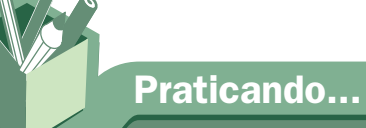

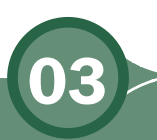

**7** Entre em um computador com o sistema operacional Linux, se estiver disponível, e, em configurações do sistema, explore-as, modificando alguns parâmetros. Depois vá a sistemas e, no centro de informações, identifique os periféricos instalados em seu computador. O sistema Linux tem uma diferença do Windows quanto à segurança. Só é possível modificar alguns parâmetros sabendo a senha do administrador do sistema. Caso não seja viável modificar, faça apenas uma verificação.

# Configurações de acessibilidade os perfericos instalados em seu computador. O siste<br>diferença do Windows quanto à segurança. Só é possíve<br>parâmetros sabendo a senha do administrador do siste<br>viável modificar, faça apenas uma verificação.<br>CONTIGUIAÇÕES

o painel de controle tem a opção de acessibilidade para que pessoas de necessidades especiais possam utilizar melhor o computador. Também podem acessar pelo botão iniciar, como mostra a Figura 17. O Assistente de acessibilidade orienta você durante o processo de personalização do computador com as ferramentas criadas para ajudar a atender às necessidades visuais, auditivas ou motoras. As opções de acessibilidade (como Teclas de aderência, Mostrar sons e Teclas para mouse) ajudam os usuários com deficiência a utilizar o computador sem restrições. Algumas dessas opções, como as teclas para mouse, podem interessar a todos os usuários. Após a configuração das ferramentas de acessibilidade, elas podem ser acessadas através do Painel de controle e do menu Acessibilidade.

# PROFESSOR

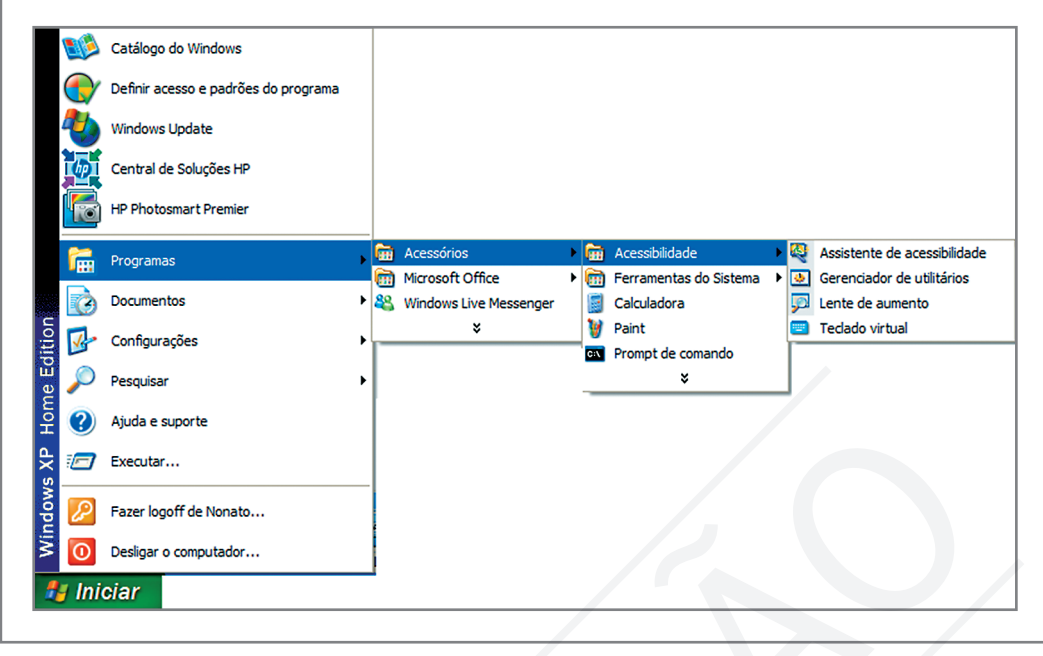

Figura 17 – Acessibilidade

No Linux, estas opções são tratadas em configurações do sistema, na aba geral, nos dados pessoais (usuário) e no botão iniciar, em utilitários como teclado virtual e lente de aumento entre outros.

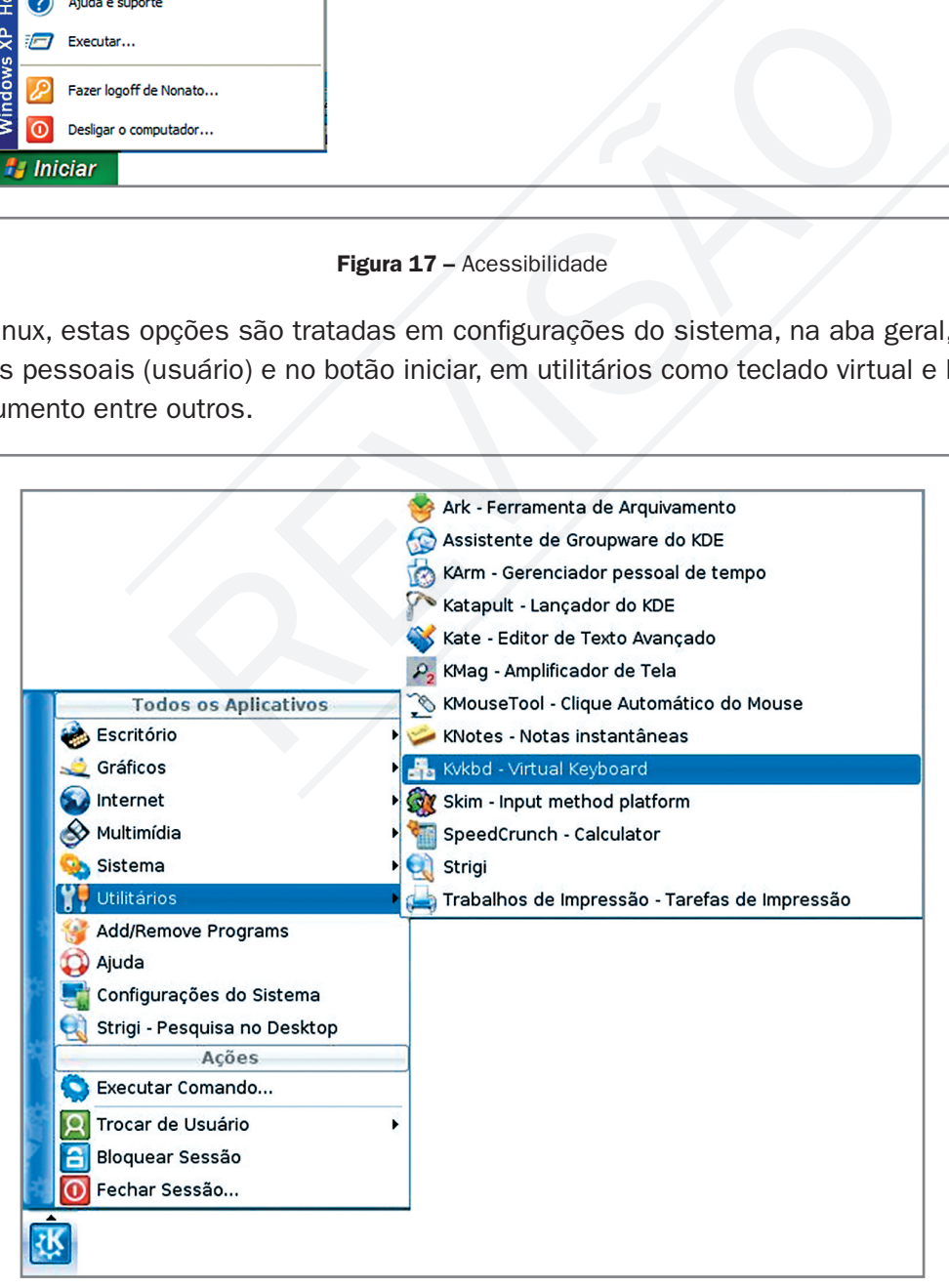

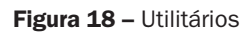

7 No Linux e/ou Windows, configure o computador para acessibilidade. Use, inclusive, a lente de aumento (amplificador de tela) e o teclado virtual (virtual keyboard).

# Ferramentas do sistema

As ferramentas do sistema são softwares que ajudam a administrar o sistema e manter o bom funcionamento do computador. Aqui você tem informações detalhadas de tudo que está instalado no computador, pode fazer manutenção preventiva para o sistema não degradar o desempenho. Ferramentas do sistema são softwares que ajudam a adminidades paramentos do sistema são softwares que ajudam a adminidades paramentos do computador. Aqui você tem informaque está instalado no computador, pode fazer manuten

No Windows, essas ferramentas estão no menu iniciar, em acessórios, como mostra a Figura 19. As mais utilizadas no dia-a-dia são Desfragmentador de disco, Limpeza de disco, Restauração de sistema e Informação de sistema.

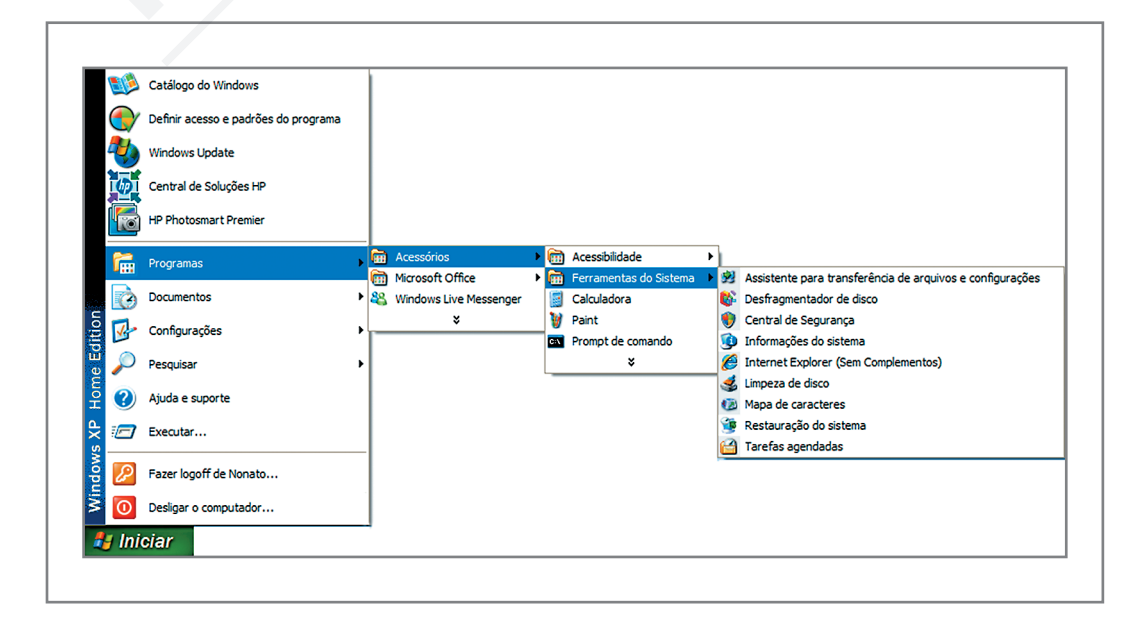

Figura 19 - Ferramentas do sistema

#### MMaterial aterial AAPROROVAADOO (conteúdo e imagens) imagens) Data: \_\_\_\_\_\_/\_\_\_\_\_\_/\_\_\_\_\_\_ NNome:\_\_\_\_\_\_\_\_\_\_\_\_\_\_\_\_\_\_\_\_\_\_\_\_\_ ome:\_\_\_\_\_\_\_\_\_\_\_\_\_\_\_\_\_\_\_\_\_\_\_\_\_VERSÃO DO PROFESSOR

O desfragmentador de disco localiza as partes descontínuas dos arquivos e os reorganiza em agrupamentos contíguos no disco rígido, permitindo executá-los de maneira mais eficaz. Ele também move os arquivos mais utilizados para o início do disco rígido, onde poderão ser carregados mais rapidamente. O que gera a descontinuidade no armazenamento de arquivos são as gravações, as exclusões de arquivos que acontecem ao longo de um tempo. Com essa movimentação de arquivos, nem sempre o arquivo que vai ser gravado tem o mesmo tamanho de um arquivo que foi excluído, como isso, obriga o sistema operacional a gravar em mais de um espaço entre arquivos. Gera-se, assim, a descontinuidade dos arquivos. Com o tempo, o computador começa a ficar lento por ter dificuldade no gerenciamento dos arquivos.

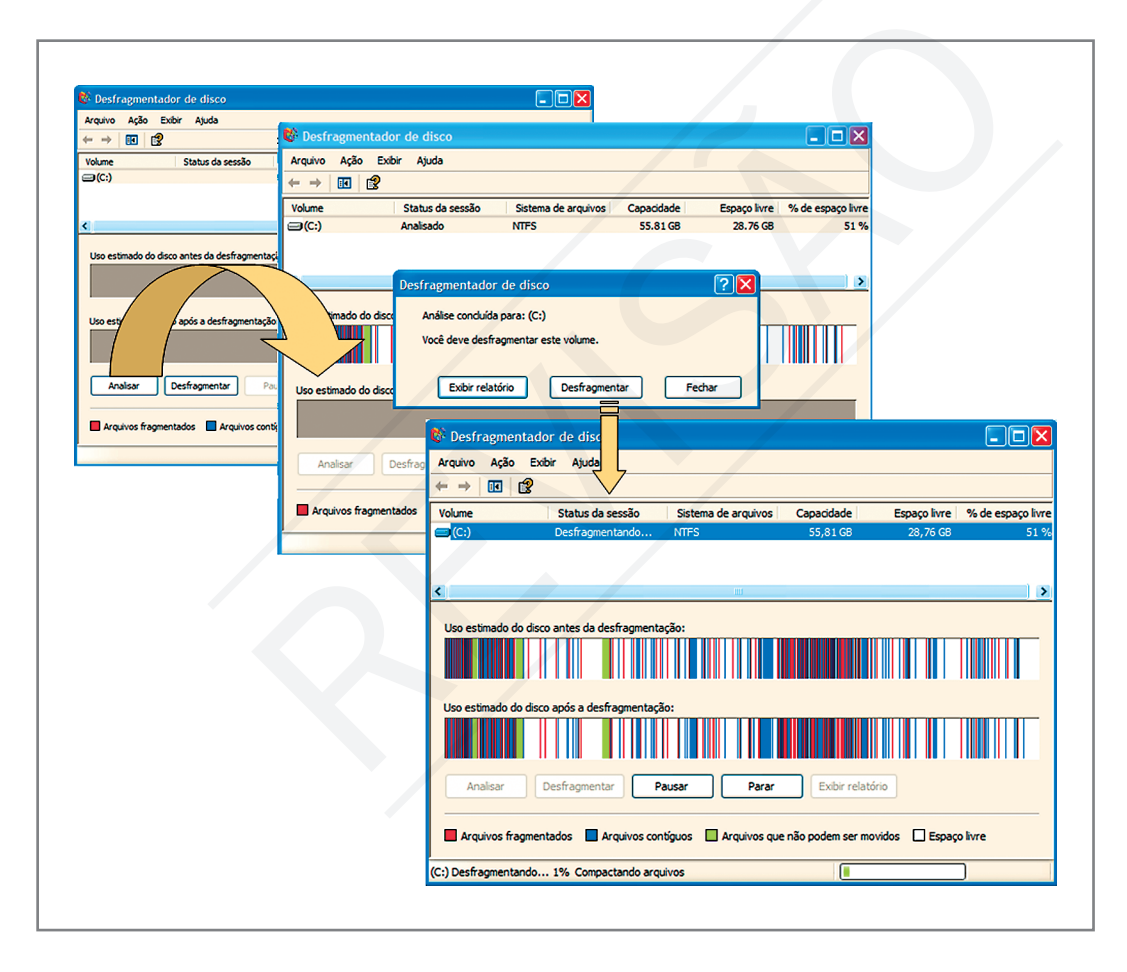

Figura 20 – Desfragmentação de arquivo

A opção de limpeza de disco ajuda a liberar espaço na sua unidade de disco rígido. Ela pesquisa a sua unidade e mostra os arquivos temporários, os arquivos em cache de Internet e os arquivos de programa desnecessários, os quais você pode excluir com segurança.

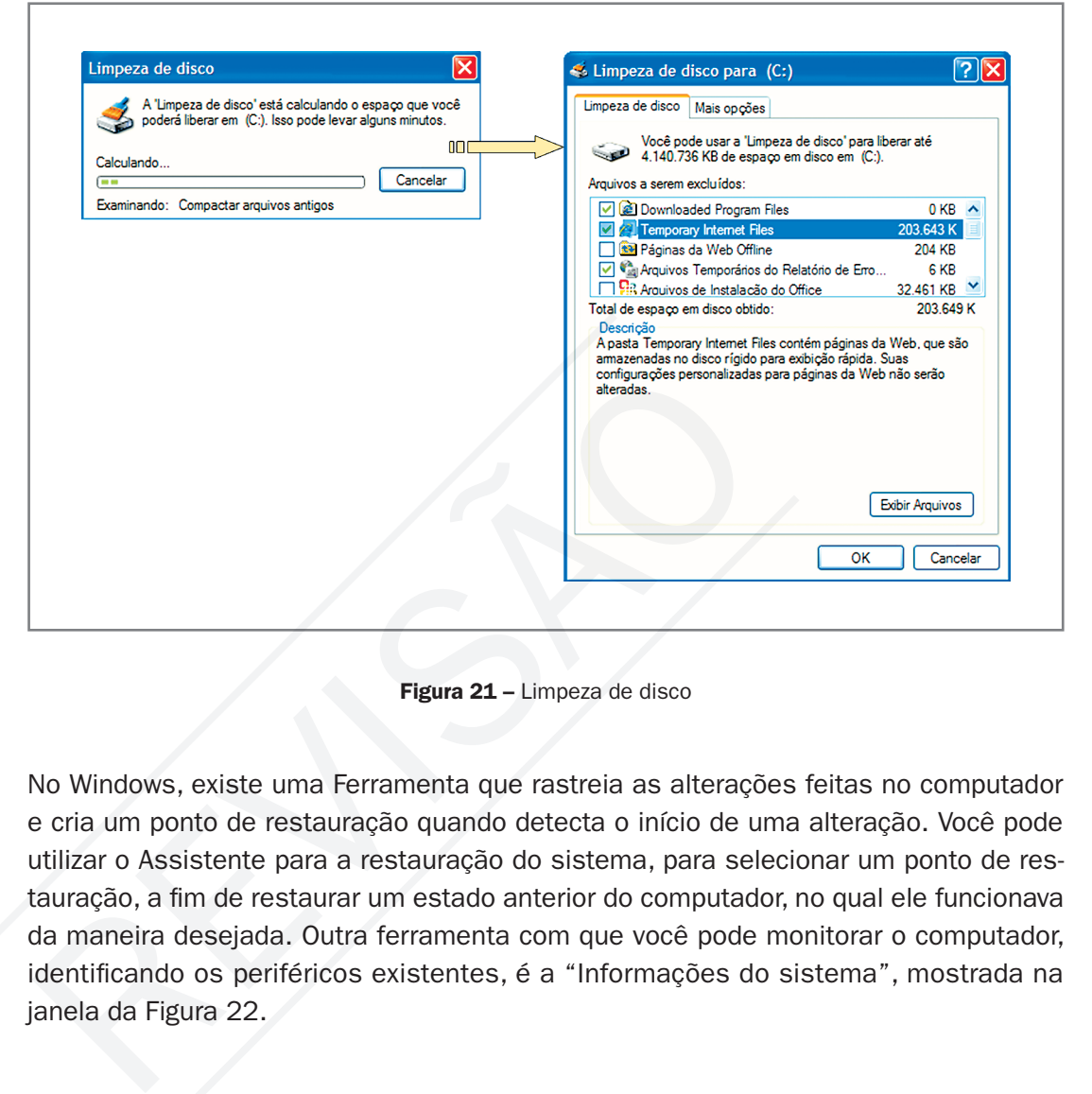

Figura 21 – Limpeza de disco

No Windows, existe uma Ferramenta que rastreia as alterações feitas no computador e cria um ponto de restauração quando detecta o início de uma alteração. Você pode utilizar o Assistente para a restauração do sistema, para selecionar um ponto de restauração, a fim de restaurar um estado anterior do computador, no qual ele funcionava da maneira desejada. Outra ferramenta com que você pode monitorar o computador, identificando os periféricos existentes, é a "Informações do sistema", mostrada na janela da Figura 22.

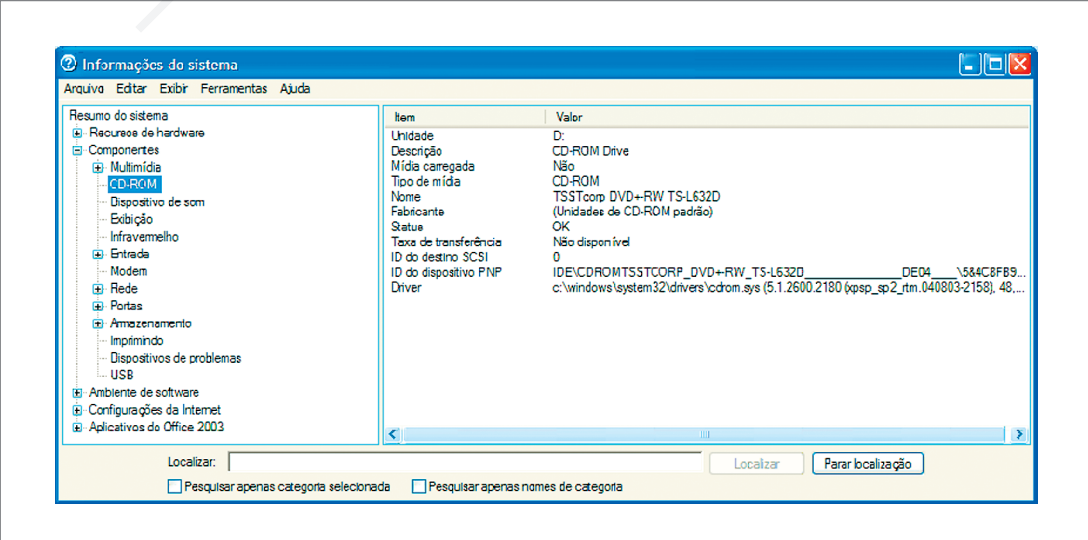

Figura 22 – Informação do sistema Windows

#### MMaterial aterial AAPROROVAADOO (conteúdo e imagens) imagens) Data: \_\_\_\_\_\_/\_\_\_\_\_\_/\_\_\_\_\_\_ NNome:\_\_\_\_\_\_\_\_\_\_\_\_\_\_\_\_\_\_\_\_\_\_\_\_\_ ome:\_\_\_\_\_\_\_\_\_\_\_\_\_\_\_\_\_\_\_\_\_\_\_\_\_VERSÃO DO **PROFESSO**

No Linux, as ferramentas do sistema ficam no menu "Sistemas", como visto na Figura 15. A manutenção do Linux é muito bem controlada pelo sistema, por exemplo, não necessita de ferramentas de desfragmentação, porque o Linux salva seus arquivos de forma seqüencial. O Windows salva cada atualização de um arquivo em um local distante do outro, necessitando, assim, da desfragmentação para seqüenciá-los. O Linux atualiza os arquivos sempre nos mesmos locais em que estão os originais, evitando-se a utilização de ferramenta para desfragmentação.

No Linux e/ou Windows faça uma pequena manutenção em um computador. Explore as funções de sistema no Linux e/ou ferramentas de sistemas no Windows.

## Leituras complementares

Praticando...

A leitura a fontes variadas de informação é importante para consolidar conhecimento e, na era da informação virtual, temos a facilidade de ter em casa ou no trabalho, ou em qualquer lugar que tenha um computador e um ponto de entrada para Internet, informação disponível, vinte e quatro horas, de qualidade e gratuita. Recomendo os sítios seguintes. O segundo link é o sítio oficial do sistema operacional Ubuntu, com o software para quem quiser baixar e a documentação do sistema, inclusive do Kubuntu. u Windows faça uma pequena manutenção em um computado<br>unções de sistema no Linux e/ou ferramentas de sistemas no<br>omplementares<br>variadas de informação é importante para consolidar conheceração virtual, temos a facilidade de

BABOO. Tudo sobre desfragmentação de discos. 14 fev. 2004. Disponível em: <http:// www.baboo.com.br/absolutenm/templates/content.asp?articleid=9354&zoneid=4&re sumo>. Acesso em: 27 ago. 2008.

UBUNTU BRASIL. Disponível em: <http://www.ubuntubrasil.org/>. Acesso em: 27 ago. 2008.

UNIVERSIDADE FEDERAL DE PELOTAS. Manutenção do sistema. In: \_\_\_\_\_\_. Centro de Informática. Seção de Projetos Científicos. Introdução a informática. Pelotas: [s.n], [20-?]. Disponível em: <http://ci.ufpel.tche.br/treinamento/apostilas/windows/ manutencao\_do\_sistema.pdf>. Acesso em: 27 ago. 2008.

VASCONCELOS, Laércio. Sistemas operacionais. 2003. Disponível em: <http://www. laercio.com.br/artigos/soft/soft-002/soft-002.htm>. Acesso em: 27 ago. 2008.

**Resumo** 

Nesta aula, aprendemos a configurar o sistema operacional, que é fundamental para manter um desempenho satisfatório em termos de velocidade, armazenamento, gerenciamento de arquivos, execução de software, navegação na Internet, etc. Outro assunto debatido, o qual também merece atenção, é a manutenção preventiva e corretiva através das ferramentas do sistema. Sem esquecer que conhecemos as configurações de acessibilidade, fator de inclusão social para portadores de necessidade especiais.

#### Auto-avaliação

Com o conhecimento adquirido na aula de hoje você já pode configurar e dar manutenção mínima a computadores. Agora, como auto-avaliação, faça os itens abaixo sozinho. Na dúvida, volte a ler a parte especifica na aula e nas leituras complementares. Sem esquecer que conhecemos as configurações de a<br>de inclusão social para portadores de necessidade esp<br>**Auto-avaliação**<br>Com o conhecimento adquirido na aula de hoje você ja<br>dar manutenção mínima a computadores. Agora, com

1. Qual a importância de configurar corretamente o computador?

2. Quais as consequências quando o firewall, a atualização do sistema e a proteção contra vírus estão desativadas para o sistema operacional, principalmente no Windows?

#### MMaterial aterial AAPROROVAADOO (conteúdo e imagens) imagens) Data: \_\_\_\_\_\_/\_\_\_\_\_\_/\_\_\_\_\_\_ NNome:\_\_\_\_\_\_\_\_\_\_\_\_\_\_\_\_\_\_\_\_\_\_\_\_\_ ome:\_\_\_\_\_\_\_\_\_\_\_\_\_\_\_\_\_\_\_\_\_\_\_\_\_VERSÃO DO PROFESSOR

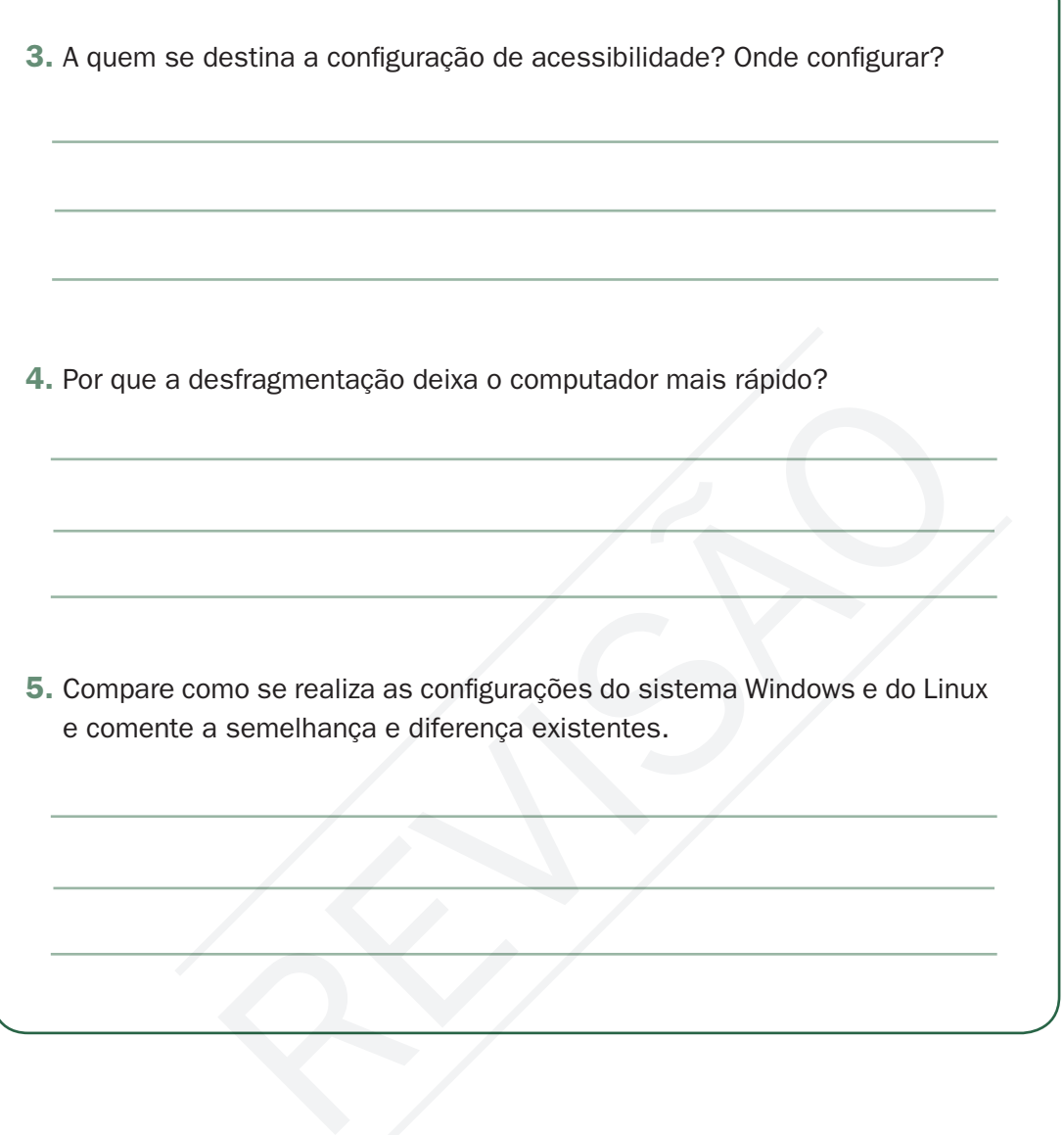

# **Referências**

MANZANO, João Carlos N. G.; MANZANO André Luiz N. G. Estudo dirigido de Windows XP. 8. ed. São Paulo: Editora Érica, 2007.

PAULA JÚNIOR, Marcellino F. de. Ubuntu: guia prático para iniciantes. São Paulo: Editora Ciência Moderna, 2007.

VENEU, Aroaldo; MACHADO, André; OLIVEIRA Fernando de. Linux: comece aqui. São Paulo: Editora Campus, 2007.

WIKIPÉDIA. Drive. Disponível em: <http://pt.wikipedia.org/wiki/Drive>. Acesso em: 27 ago. 2008.

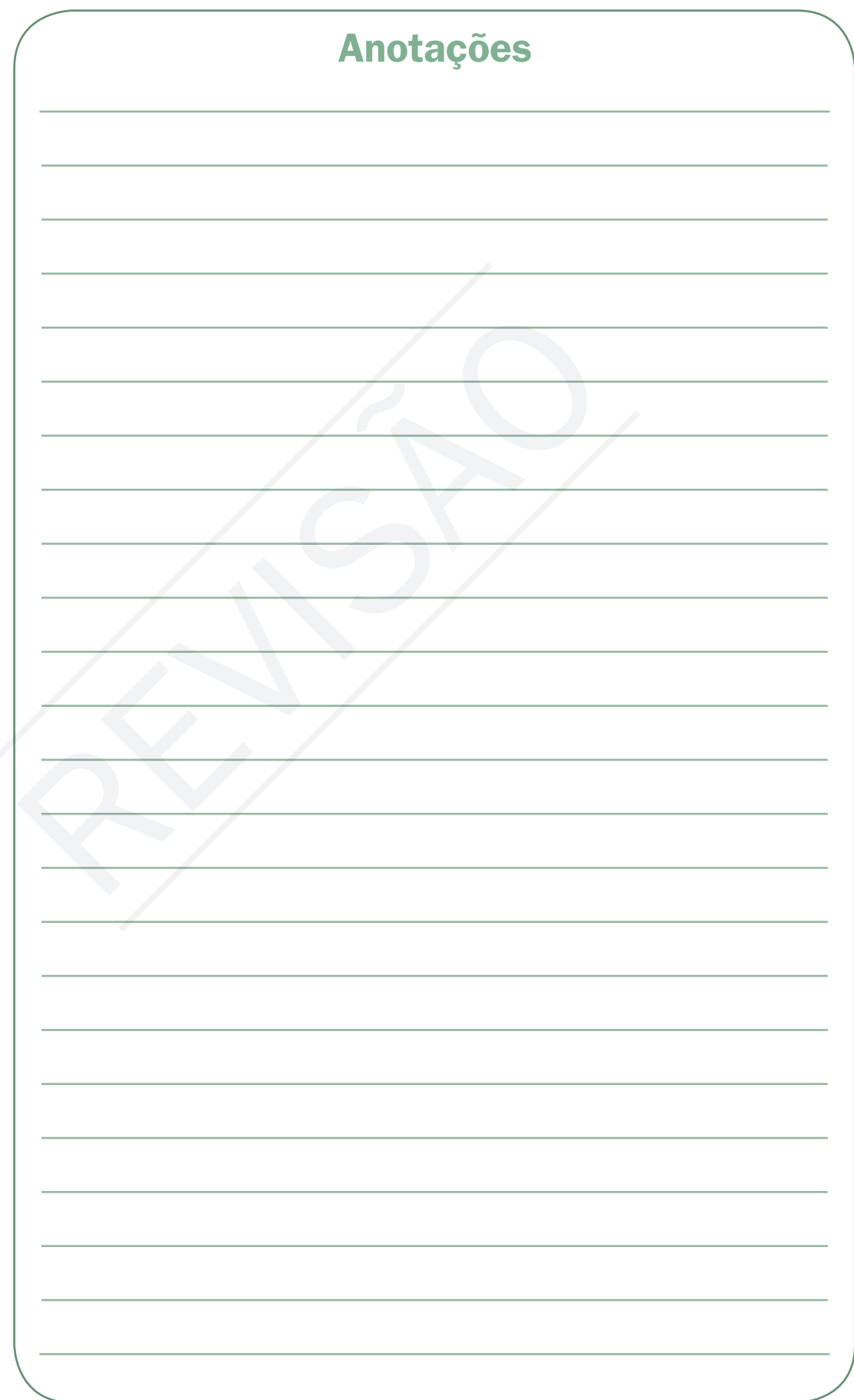

# **VERSÃO DO<br>PROFESSOR**

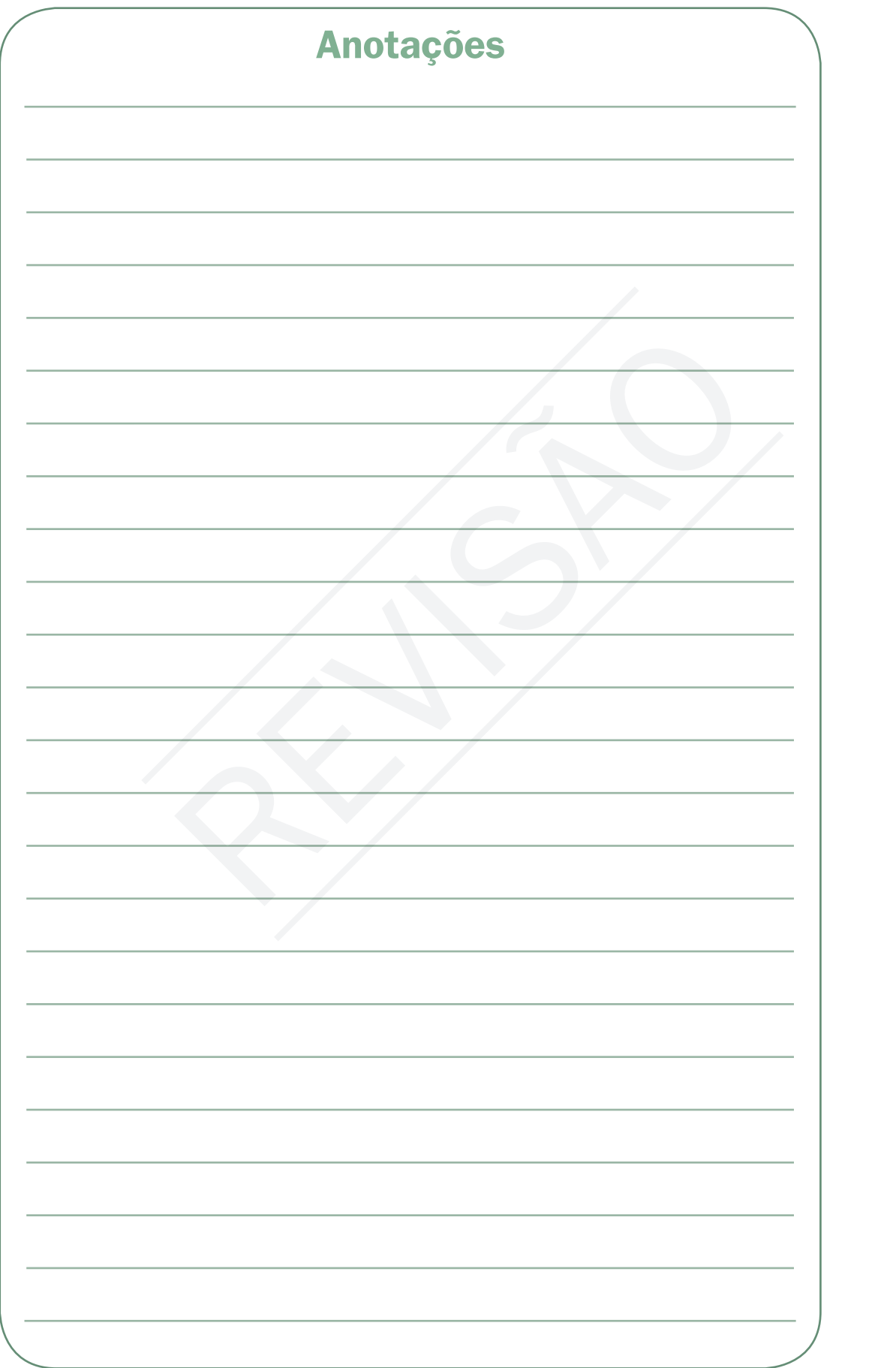

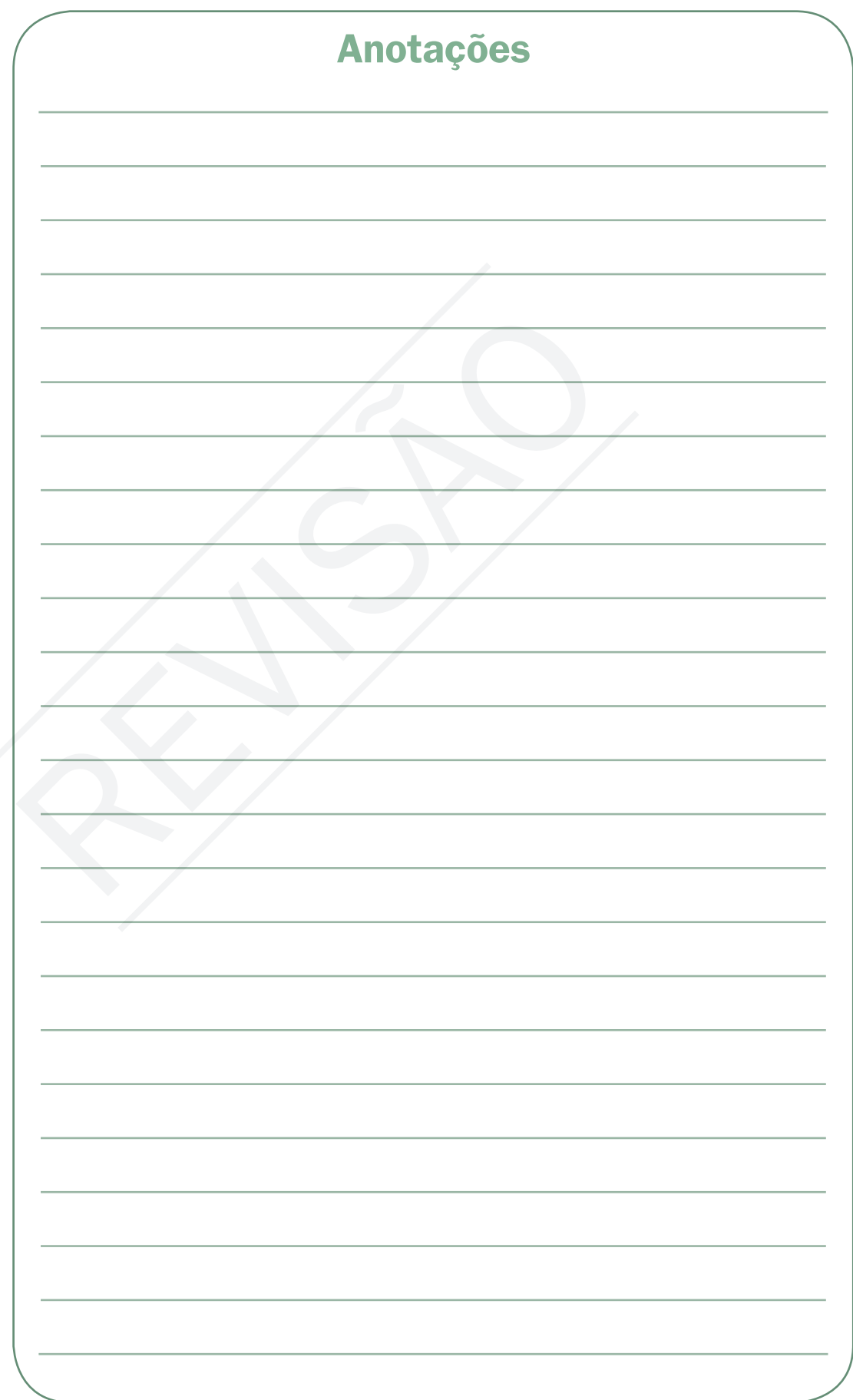

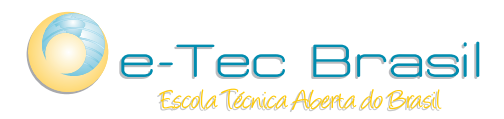

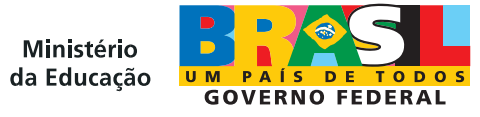